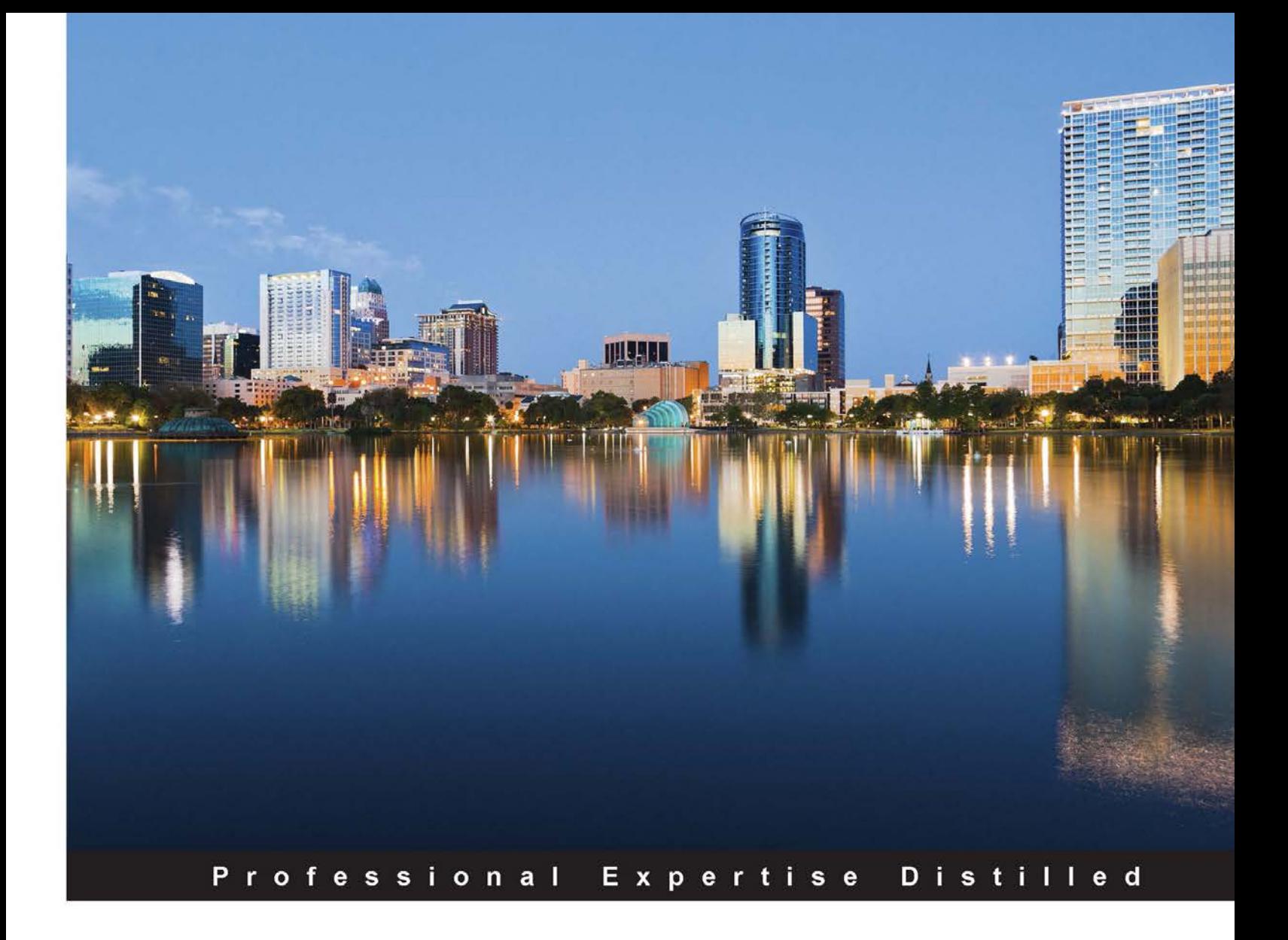

# vCenter Troubleshooting

Resolve some of the most commonly faced vCenter problems with the use of this troubleshooting guide

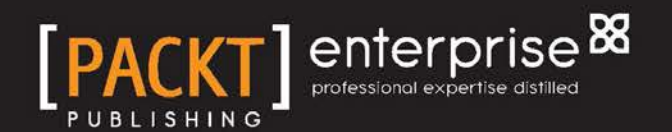

**Chuck Mills** 

# vCenter Troubleshooting

Resolve some of the most commonly faced vCenter problems with the use of this troubleshooting guide

**Chuck Mills**

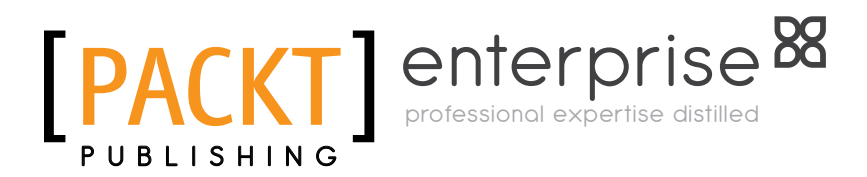

BIRMINGHAM - MUMBAI

#### vCenter Troubleshooting

Copyright © 2015 Packt Publishing

All rights reserved. No part of this book may be reproduced, stored in a retrieval system, or transmitted in any form or by any means, without the prior written permission of the publisher, except in the case of brief quotations embedded in critical articles or reviews.

Every effort has been made in the preparation of this book to ensure the accuracy of the information presented. However, the information contained in this book is sold without warranty, either express or implied. Neither the author, nor Packt Publishing, and its dealers and distributors will be held liable for any damages caused or alleged to be caused directly or indirectly by this book.

Packt Publishing has endeavored to provide trademark information about all of the companies and products mentioned in this book by the appropriate use of capitals. However, Packt Publishing cannot guarantee the accuracy of this information.

First published: April 2015

Production reference: 1240415

Published by Packt Publishing Ltd. Livery Place 35 Livery Street Birmingham B3 2PB, UK.

ISBN 978-1-78355-403-4

[www.packtpub.com](www.packtpub.com )

## **Credits**

**Author** Chuck Mills **Project Coordinator** Harshal Ved

**Reviewers** Kenneth van Ditmarsch Daniel Langenhan

**Commissioning Editor** Kunal Parikh

**Acquisition Editor** Harsha Bharwani

**Content Development Editor** Gaurav Sharma

**Technical Editor** Chinmay S. Puranik

**Copy Editors** Shambhavi Pai Trishla Singh Laxmi Subramanian

#### **Proofreaders** Safis Editing

Paul Hindle

**Indexer** Tejal Daruwale Soni

**Production Coordinator** Alwin Roy

**Cover Work** Alwin Roy

## About the Author

**Chuck Mills** (@vchuckmills) has been involved in virtualization technologies for more than 12 years and has focused on using those technologies to create efficient and resilient solutions for datacenters and desktops. Chuck is currently the senior technologist for Racktop Systems, Inc. in Fulton, Maryland. Prior to joining Racktop, he was the EUC practice director for GANTECH, Inc. In his previous roles, Chuck led the efforts to create multiple datacenters that were 100 percent virtualized. He coauthored *VMware Horizon 6 Desktop Virtualization Solutions* and has given numerous presentations regarding the benefits of virtualization, including VMworld and VMware Partner Exchange. He is a former member of the VMware Customer Council (VCC), and coleader of the Maryland VMUG, and he has been a vExpert since 2011. Chuck also maintains a blog at [www.vchuck.com](http://www.vchuck.com) that is dedicated to virtualization.

I would like to thank my wonderful wife, Michelle, and my children, Bradley, Brooke, Corbin, and Chuck III, for all the support and encouragement they gave me to make this book possible.

I would also like to thank Jonathan Halstuch and Eric Bednash of Racktop Systems for their support and for giving me the opportunity to live my virtualization passion. Thank you Packt Publishing for giving me the opportunity to be a part of this book. Special thanks to the VMware friends I have met over the years. Thank you John Dodge for all your wisdom and Daniel Beveridge for sharing your extensive knowledge. Finally, thank you Dan Berkowitz for continuing to push me forward.

## About the Reviewers

**Kenneth van Ditmarsch** is a very experienced freelance virtualization consultant. As one of the few VMware Certified Design eXperts (VCDX), he offers clear added value in virtualization infrastructure projects. He gained knowledge and extensive project experience especially during his last years at VMware and through several specialized consulting engagements he worked on.

Kenneth agreed to review this book based on his extensive VMware product experience. Also, read Kenneth's personal blog at [http://www.virtualkenneth.](http://www.virtualkenneth.com) [com](http://www.virtualkenneth.com) around virtualization.

**Daniel Langenhan** is a virtualization expert with formidable skills in architecture, design, and implementation for large multi-tier systems. His experience and knowledge of process management, enterprise-level storage, and Linux and Windows operating systems has made his business a highly sought-after international consultancy in the Asia Pacific and European regions for multinational clientele in the areas of finance, communication, education, and government. Daniel has been working with VMware products since 2002 and directly associated with VMWare since 2008. He has a proven track record of successful integrations of virtualization into different business areas while minimizing cost and maximizing the reliability and effectiveness of the solution for his clients.

Daniel's expertise and practical approach to VMWare has resulted in the publication of *Instant VMware vCloud Starter*, *VMware View Security Essentials*, *VMware vCloud Director Cookbook*, and *VMware vRealize Orchestrator Cookbook*, all by *Packt Publishing*

He has also lent his expertise to many other publishing projects as a technical editor.

# www.PacktPub.com

#### **Support files, eBooks, discount offers, and more**

For support files and downloads related to your book, please visit <www.PacktPub.com>.

Did you know that Packt offers eBook versions of every book published, with PDF and ePub files available? You can upgrade to the eBook version at <www.PacktPub.com> and as a print book customer, you are entitled to a discount on the eBook copy. Get in touch with us at service@packtpub.com for more details.

At <www.PacktPub.com>, you can also read a collection of free technical articles, sign up for a range of free newsletters and receive exclusive discounts and offers on Packt books and eBooks.

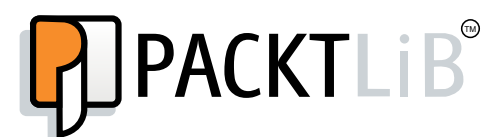

<https://www2.packtpub.com/books/subscription/packtlib>

Do you need instant solutions to your IT questions? PacktLib is Packt's online digital book library. Here, you can search, access, and read Packt's entire library of books.

#### **Why subscribe?**

- Fully searchable across every book published by Packt
- Copy and paste, print, and bookmark content
- On demand and accessible via a web browser

#### **Free access for Packt account holders**

If you have an account with Packt at <www.PacktPub.com>, you can use this to access PacktLib today and view 9 entirely free books. Simply use your login credentials for immediate access.

#### **Instant updates on new Packt books**

Get notified! Find out when new books are published by following @PacktEnterprise on Twitter or the *Packt Enterprise* Facebook page.

# Table of Contents

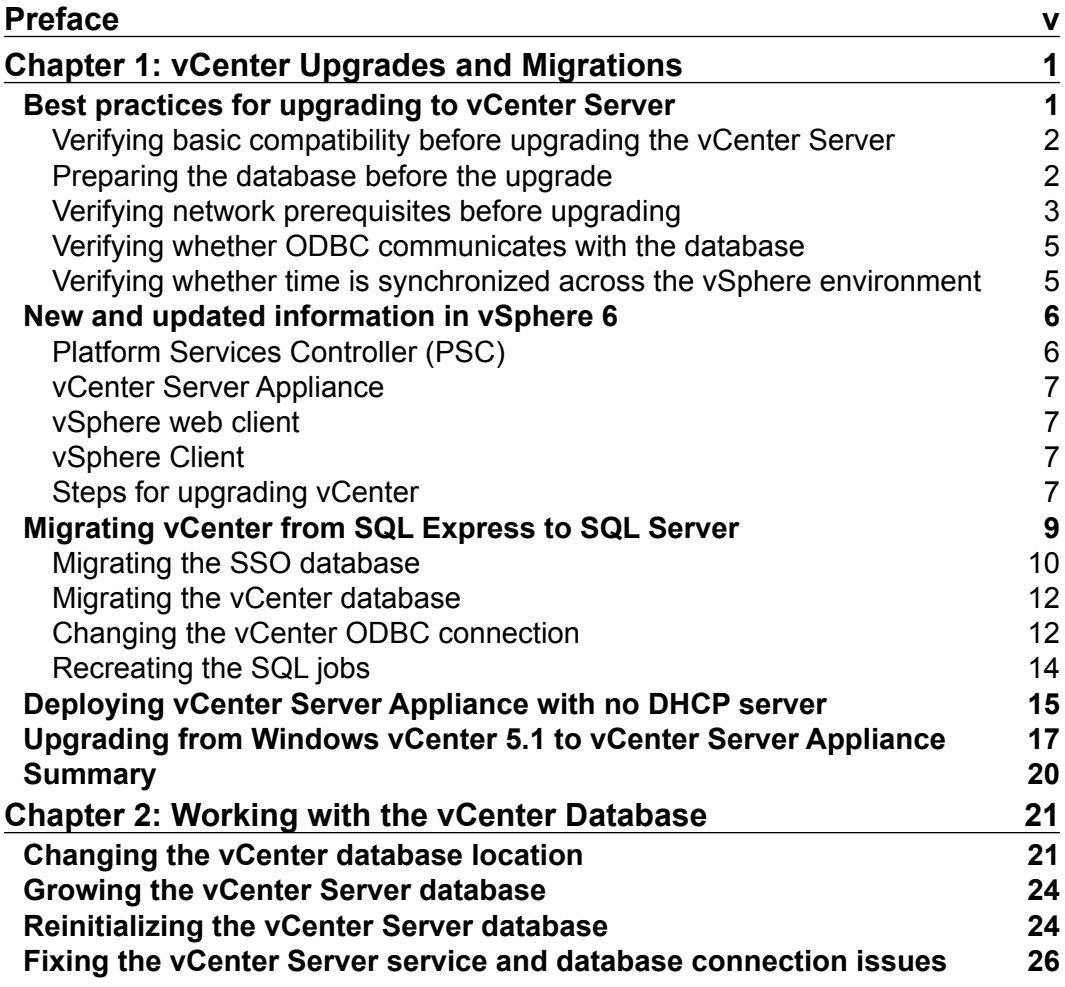

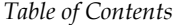

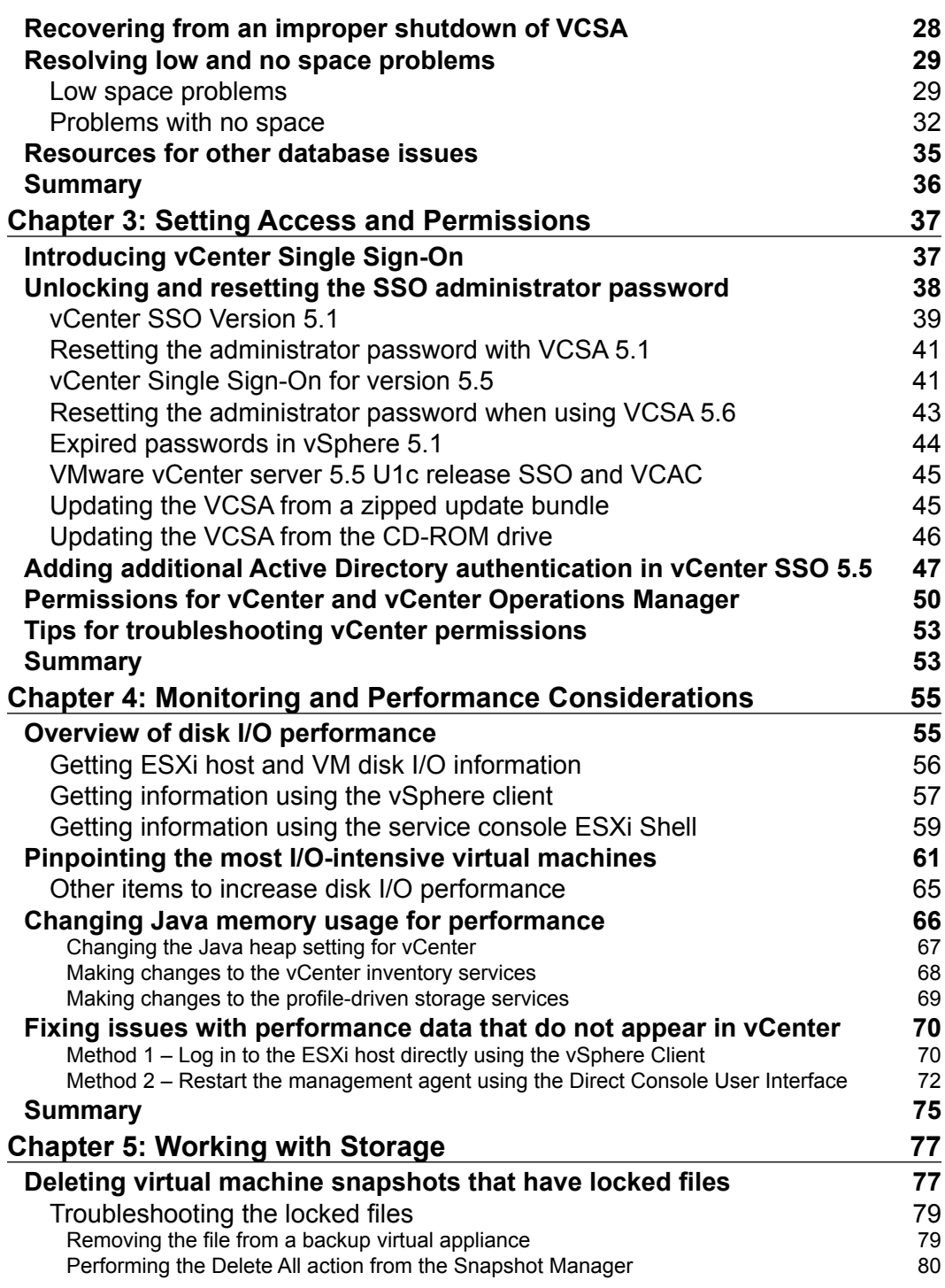

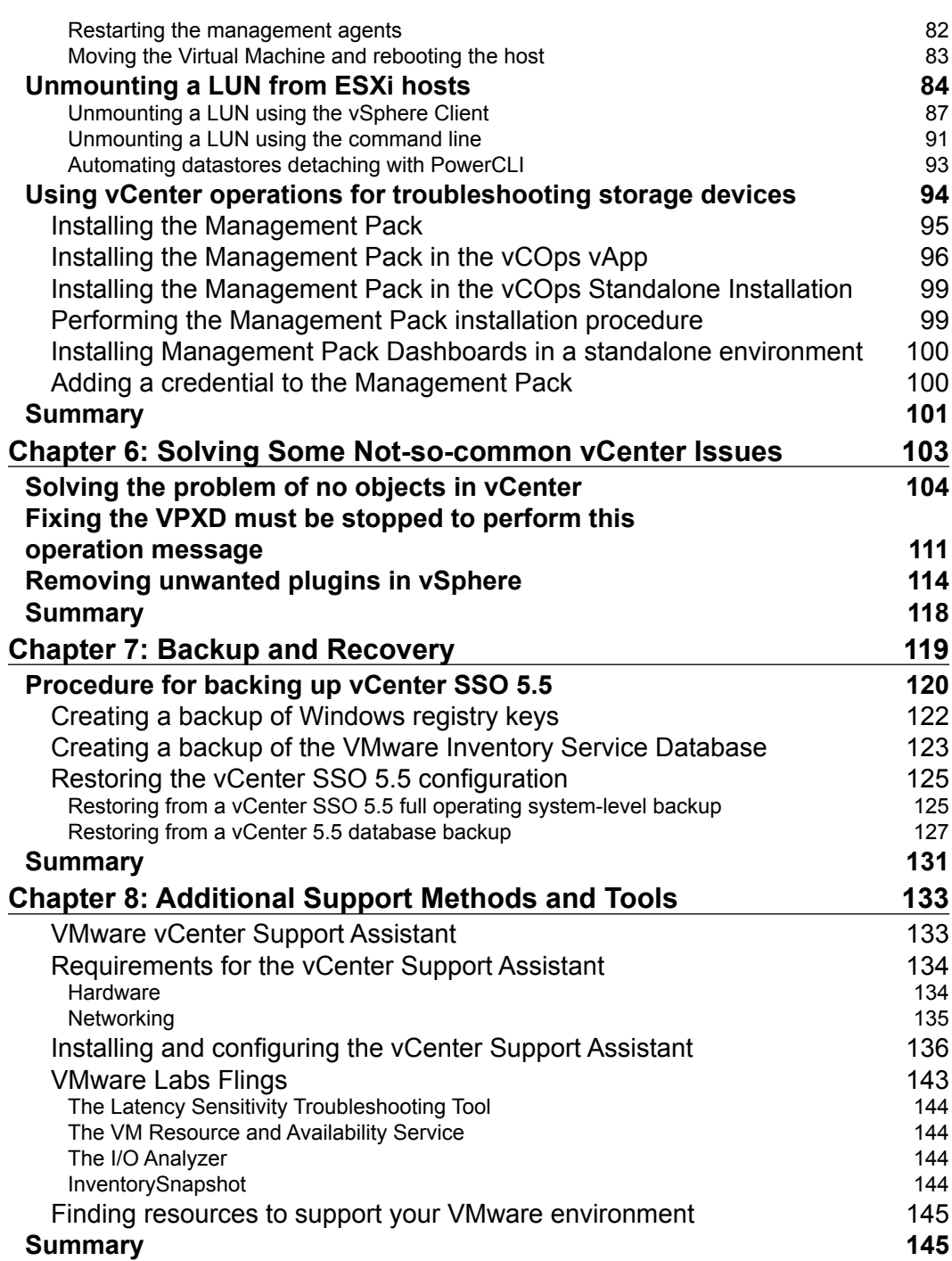

*Table of Contents*

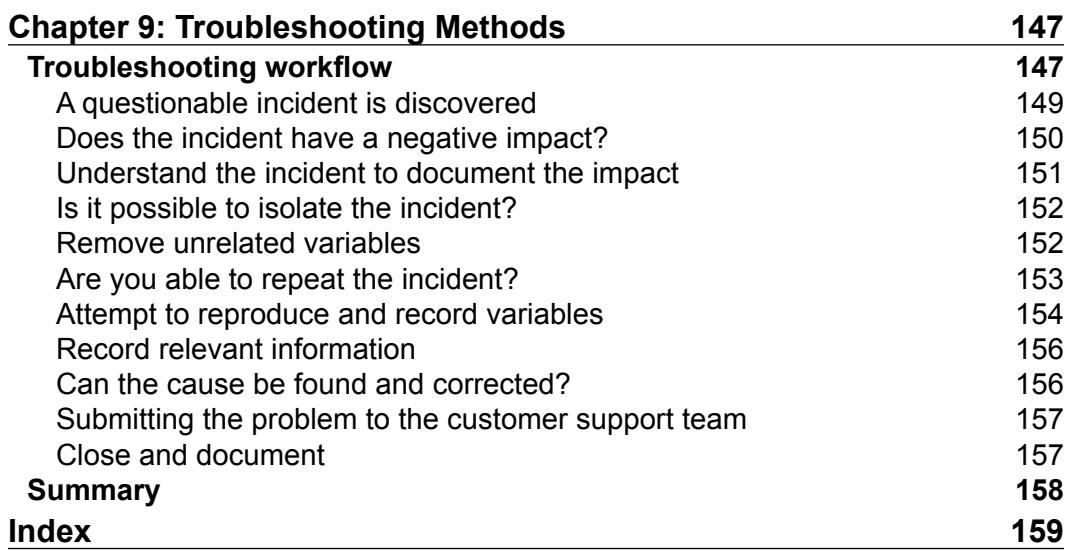

# Preface

vCenter is the main component of vSphere and also the primary interface that administrators use to set up, manage, and monitor the vSphere environment. It allows the user to dynamically provision new services, balance resources, and automate high availability.

vCenter Troubleshooting will show you how to approach some of the most common problems when vCenter is not working the way it should. It will also help you isolate the problems and then use a troubleshooting method to resolve the problems you are facing. We will cover the troubleshooting of vCenter areas such as SQL Database, single sign-on (SSO), password issues, monitoring, storage and configuration, and operations manager. We will then move onto grouping similar problems into logical sections, where the administrator can find solutions.

### **What this book covers**

*Chapter 1*, *vCenter Upgrades and Migrations*, provides an understanding of the best practices and the typical steps when upgrading to vCenter 6.0. The chapter also addresses instances where an installation has started with SQL Express as the vCenter database, but there was a desire or need to upgrade to the full version on SQL Server. It shows the SQL Server upgrade steps. When installing the VCSA, there is usually a DCHP service for that installation, but if not, this chapter will show you how to deploy VCSA without a DCHP server. Further, it will also cover the migration process from the Windows-based (C#) vCenter to the VMware vCenter server appliance.

*Chapter 2*, *Working with the vCenter Database*, helps diagnose and fix connection problems between the vCenter server and the database that is used to keep the vSphere inventory. vCenter uses the database to keep track of all vSphere information and cannot function without it. The chapter will also help the administrator understand how to recover from an improper shutdown as it pertains to the database.

#### *Preface*

*Chapter 3*, *Setting Access and Permissions*, shows you how to reset or unlock the single sign-on password, which is essential to vCenter. This chapter will also cover the permission difference VCOps and vCenter and assist in the translation of permissions from vSphere to vCOps and how they work together. It will cover the relationship between Active Directory (AD) and vCenter and how to solve possible problems when connecting AD and vCenter.

*Chapter 4*, *Monitoring and Performance Considerations*, covers topics with operations manager and how it is used to monitor components of vSphere. It will show how Operations Manager can identify I/O-intensive virtual machines in your environment. The chapter will also explore how vCenter uses Java and how to configure it to obtain the best performance. The chapter will help the administrator correct the problem caused by changes made to vCenter that prevents performance information from being displayed.

*Chapter 5*, *Working with Storage*, deals with a select number of storage issues. It will show the administrator how to remove a LUN from multiple ESXi hosts. It will also help you troubleshoot and resolve the problem of snapshot files that are locked and cannot be deleted. It will also cover using vCenter operations for troubleshooting storage devices.

*Chapter 6*, *Solving Some Not-so-common vCenter Issues*, helps you fix the problem when no objects show up in your vCenter inventory. The chapter will also help resolve the error message VPXD must be stopped to perform this operation in the VCSA. Finally, the chapter will also show the administrator how to remove plugins that are no longer wanted in the vCenter environment.

*Chapter 7*, *Backup and Recovery*, helps the administrator plan for the worst. Protecting the vCenter environment is essential to prevent partial data loss, or a complete loss of the vSphere environment. This chapter will show you how to prepare and recover from this administrator's nightmare. It will show not only what to backup, but also the method you can use to perform the backup. Your backups are useless unless you can recover the information from them. It will also provide the guidance needed to perform a successful recovery.

*Chapter 8*, *Additional Support Methods and Tools*, shows the administrator how to use the vCenter support assistant to obtain quicker responses when problems are reported. It also provides information and links to some of the free tools used to support the vSphere environment.

*Chapter 9*, *Troubleshooting Methods*, puts together a standard workflow to be used to help solve problems that might arise in your environment. Part of finding a resolution is having an approach that helps you discover and isolate the cause of the problem. Using the workflows will also help collect the information needed for you to resolve the problem yourself or submit the problem to a support service.

#### **What you need for this book**

The reader should have a basic understanding of the following concepts, which are integral to the implementation and management of vSphere:

- LAN and WAN networking
- Storage
- Server Hardware
- Microsoft Active Directory
- Microsoft Windows Server (2008 and/or 2012)
- VMware vCenter
- VMware vSphere along with basic administration
- VMware vCops (vRealize)

The following software applications are required to implement the solutions described in this book:

- VMware vSphere 5.5 and related products found at [https://my.vmware.](https://my.vmware.com/web/vmware/info/slug/datacenter_cloud_infrastructure/vmware_vsphere/5_5) [com/web/vmware/info/slug/datacenter\\_cloud\\_infrastructure/](https://my.vmware.com/web/vmware/info/slug/datacenter_cloud_infrastructure/vmware_vsphere/5_5) [vmware\\_vsphere/5\\_5](https://my.vmware.com/web/vmware/info/slug/datacenter_cloud_infrastructure/vmware_vsphere/5_5)
- VMware vSphere 5.5 documentation found at [https://www.vmware.com/](https://www.vmware.com/support/pubs/vsphere-esxi-vcenter-server-pubs.html) [support/pubs/vsphere-esxi-vcenter-server-pubs.html](https://www.vmware.com/support/pubs/vsphere-esxi-vcenter-server-pubs.html)
- Microsoft Windows Server 2008/2012 or installation media
- Putty found at <http://www.putty.org/>
- WinSCP found at [http://winscp.net/eng/download.php](http://winscp.net/eng/download.php )

*Preface*

### **Who this book is for**

This book is for vSphere administrators who understand that troubleshooting vCenter can be frustrating and in some cases downright difficult. The vSphere Enterprise infrastructure is made up of complex pieces of both hardware and software. The contents of this book will not only help you isolate the problem you are facing, but will also help you use a troubleshooting workflow to get a resolution. The focus of this book is vCenter, configuration manager, and operations troubleshooting. This book will give you the problem-solving methods to build confidence in dealing with the day-to-day problems an administrator might encounter in the vSphere environment.

### **Conventions**

In this book, you will find a number of styles of text that distinguish between different kinds of information. Here are some examples of these styles, and an explanation of their meaning.

Code words in text, database table names, folder names, filenames, file extensions, pathnames, dummy URLs, user input, and Twitter handles are shown as follows: "Run regedit again and move to HKLM\System\CurrentControlSet\Services\ and remove the old service values from SQL Express from the DependOnService Multi string found in the vCenter services."

A block of code is set as follows:

```
com.rsa.db.type=MSSQL.
com.rsa.db.instance=RSA. (your RSA instance dbname is)
com.rsa.db.msserverinstance= . (Leave empty when using the default 
     MSSQLSERVER instance on the target server)
com.rsa.db.hostname=destinationSQL server.
com.rsa.db.port=1433.
```
Any command-line input or output is written as follows:

**vi /etc/sysconfig/networking/devices/ifcfg-eth0**

**New terms** and **important words** are shown in bold. Words that you see on the screen, in menus or dialog boxes for example, appear in the text like this: "Navigate to **Start** | **Run**, type regedit, and then click on **OK**."

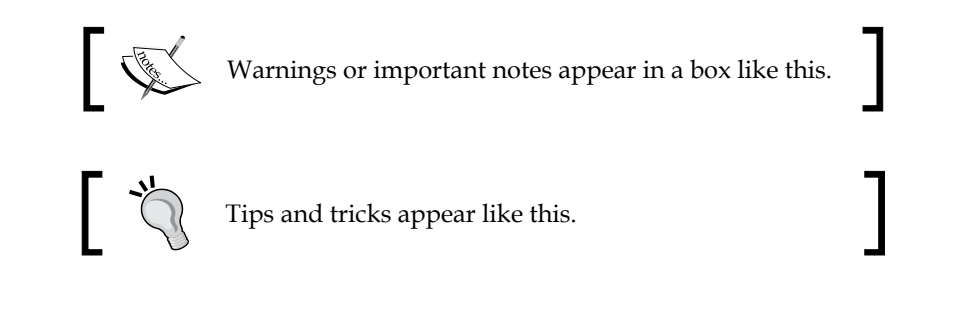

## **Reader feedback**

Feedback from our readers is always welcome. Let us know what you think about this book—what you liked or may have disliked. Reader feedback is important for us to develop titles that you really get the most out of.

To send us general feedback, simply send an e-mail to feedback@packtpub.com, and mention the book title via the subject of your message.

If there is a topic that you have expertise in and you are interested in either writing or contributing to a book, see our author guide on <www.packtpub.com/authors>.

## **Customer support**

Now that you are the proud owner of a Packt book, we have a number of things to help you to get the most from your purchase.

#### **Errata**

Although we have taken every care to ensure the accuracy of our content, mistakes do happen. If you find a mistake in one of our books—maybe a mistake in the text or the code—we would be grateful if you would report this to us. By doing so, you can save other readers from frustration and help us improve subsequent versions of this book. If you find any errata, please report them by visiting [http://www.packtpub.](http://www.packtpub.com/submit-errata) [com/submit-errata](http://www.packtpub.com/submit-errata), selecting your book, clicking on the **errata submission form** link, and entering the details of your errata. Once your errata are verified, your submission will be accepted and the errata will be uploaded on our website, or added to any list of existing errata, under the Errata section of that title. Any existing errata can be viewed by selecting your title from <http://www.packtpub.com/support>.

*Preface*

## **Piracy**

Piracy of copyright material on the Internet is an ongoing problem across all media. At Packt, we take the protection of our copyright and licenses very seriously. If you come across any illegal copies of our works, in any form, on the Internet, please provide us with the location address or website name immediately so that we can pursue a remedy.

Please contact us at copyright@packtpub.com with a link to the suspected pirated material.

We appreciate your help in protecting our authors, and our ability to bring you valuable content.

#### **Questions**

You can contact us at questions@packtpub.com if you are having a problem with any aspect of the book, and we will do our best to address it.

# $\mathbf 1$ vCenter Upgrades and Migrations

Upgrades and migrations can be scary at times, and with vCenter at the heart of your Virtual environment, be sure to take time to research, plan, and review the steps for your process. It is also imperative that you fully understand and test the new product before moving it to production. This chapter will provide the following information:

- Upgrading vCenter to vSphere 6
- Migrating vCenter from SQL Express to SQL Server
- Deploy vCenter Server Appliance with no DHCP server
- Upgrading from Windows vCenter 5.1 to vCenter Server Appliance

#### **Best practices for upgrading to vCenter Server**

When you migrate to vSphere 6.0, you need to perform all the steps in sequence to avoid frustration, loss of time, and, most importantly, possible data loss. Before you upgrade, you should consider a roll back plan that could include backups and/or snapshots. After you upgrade each component, there is no option to go back. Once you migrate to vCenter Server 6.0, you cannot revert to vCenter Server 5.x without performing your recovery process mentioned earlier.

Good planning and preparation includes research on the following:

- The back up and restoration of vCenter components
- Reading Release Notes for the targeted release
- Researching the Web for others that have performed the upgrade

This will help you in preparing yourself for the update, as it could help you avoid using your recovery plan.

#### **Verifying basic compatibility before upgrading the vCenter Server**

You want to verify that all the equipment (hardware) in your environment is going to be compatible with the new software before you perform the upgrade. You should check the *VMware Compatibility Guide*, found at [http://www.vmware.com/](http://www.vmware.com/resources/compatibility) [resources/compatibility](http://www.vmware.com/resources/compatibility).

Verifying your hardware before the upgrade is better than finding out that it's not compatible after the upgrade. Remember to check that plug-ins, such as multi-path IO and any other features you are using will not cause you problems. If you're using products such as Horizon View or Sire Recovery Manager (SRM), make sure you verify the products for any possible conflicts. Also, check any third-party solutions you are using and make sure they can be used with the upgrade you are planning.

#### **Preparing the database before the upgrade**

You should verify that the existing database will be supported for the version of vCenter Server you are upgrading to. Reference the *VMware Product Interoperability Matrixes* found at [http://www.vmware.com/resources/compatibility/sim/](http://www.vmware.com/resources/compatibility/sim/interop_matrix.php) [interop\\_matr](http://www.vmware.com/resources/compatibility/sim/interop_matrix.php)ix.php.

Perform a full backup of your vCenter Server database, along with the Inventory Service database. Refer to the vendor documentation based on the vCenter Server database type you are using.

To perform backups on the Inventory Service database for Windows, use the information found at [https://pubs.vmware.com/vsphere-50/index.](https://pubs.vmware.com/vsphere-50/index.jsp?topic=%2Fcom.vmware.vsphere.install.doc_50%2FGUID-518228D1-E305-457C-B552-50DAB4BDF6B1.html) [jsp?topic=%2Fcom.vmware.vsphere.install.doc\\_50%2FGUID-518228D1-E305-](https://pubs.vmware.com/vsphere-50/index.jsp?topic=%2Fcom.vmware.vsphere.install.doc_50%2FGUID-518228D1-E305-457C-B552-50DAB4BDF6B1.html) [457C-B552-50DAB4BDF6B1.html](https://pubs.vmware.com/vsphere-50/index.jsp?topic=%2Fcom.vmware.vsphere.install.doc_50%2FGUID-518228D1-E305-457C-B552-50DAB4BDF6B1.html).

Also, make sure that permissions are set correctly (DBO) on your vCenter Server database.

#### **Verifying network prerequisites before upgrading**

You are going to want to make sure your network is working correctly and that it meets all connectivity requirements for the upgrade of vCenter:

- 1. Check the **fully qualified domain name** (**FQDN**) of the system on which you will perform the upgrade to make sure it can resolve to the other components.
- 2. Open the Command Prompt and use nslookup, followed by the hostname of your vCenter (for example, m-vcenter-01). This should return the IP address that is assigned to that system. You should also see the name and IP address of your domain controller. If this is successful, the FQDN should be resolvable.

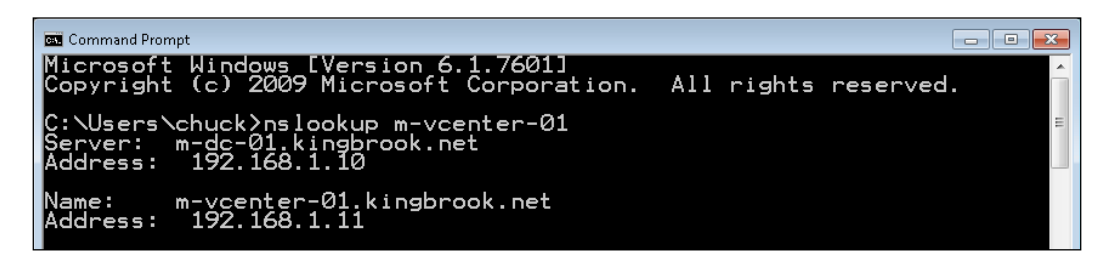

- 3. Now, let's check the DNS reverse lookup and make sure it returns your FQDN name when you use the IP address for the vCenter Server. Do not perform this from the vCenter Server, but from another workstation.
- 4. If you use DHCP instead of an assigned IP (static) address on the vCenter Server (which is *not* the best practice), check the name to make sure it is correct in **domain name service** (**DNS**). When pinging the name of the vCenter, you should see that the correct IP address is returned. This is shown in the following screenshot:

```
C:\Users\chuck>ping m-vcenter-01
                                                    kingbrook.net [192.168.1.11] with 32 bytes of data:<br>11: bytes=32 time<1ms ||[1=128<br>11: bytes=32 time<1ms ||[1=128<br>11: bytes=32 time<1ms ||[1=128<br>11: bytes=32 time<1ms ||[1=128<br>11: bytes=32 time<1ms ||[1=128
                                             01.
                  m-vçgater
                                                                           11:<br>d =
                                                                                            \text{Loss} = \emptyset (0% loss),
                                                           łeceived
                                            trip time<br>, Maximum<br>,
                                                                                        \frac{1}{1} i -second:
                                                                               mil
                                                                           n
                                                                  es in milli-seco<br>= 0ms, Average<br>=
                                  Oms
```
5. Let's do the same type of testing with your ESXi host. Again, make sure you can ping both the IP address and the name of the host and get the correct information back. The ping to the vCenter from the host is shown in the following screenshot:

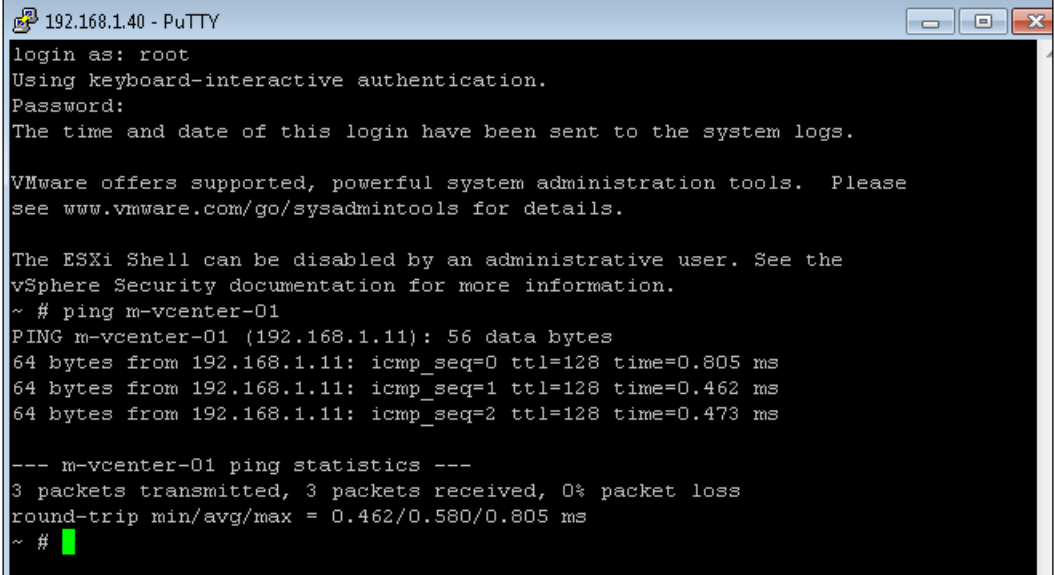

6. If your identity source is going to be **Active Directory** (**AD**), you want to make sure you have everything configured correctly. Your DNS lookup along with the reverse lookup of your **domain controller** (**DC**) should have the DNS entries for the **Single Sign-On** (**SSO**) Server machines. Try to ping your domain (for example, kingbrook.net), and you should get the IP address of your DC. This is shown in the following screenshot:

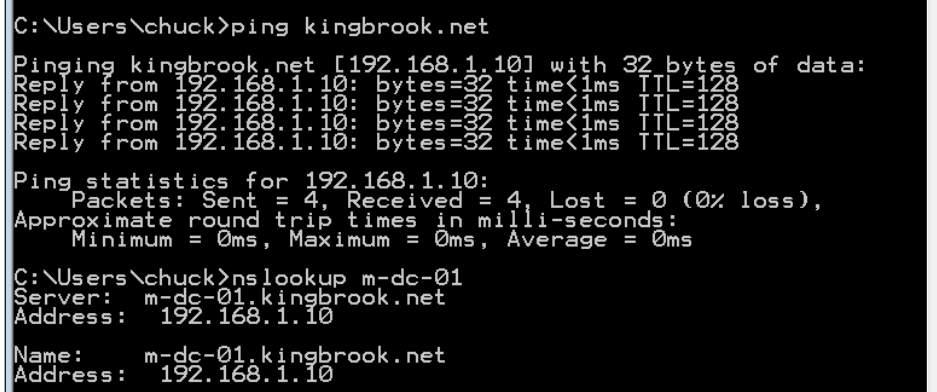

 $-$  [4]  $-$ 

#### **Verifying whether ODBC communicates with the database**

Verify the System DSN settings to make sure that the vCenter Server is configured correctly to communicate with the database.

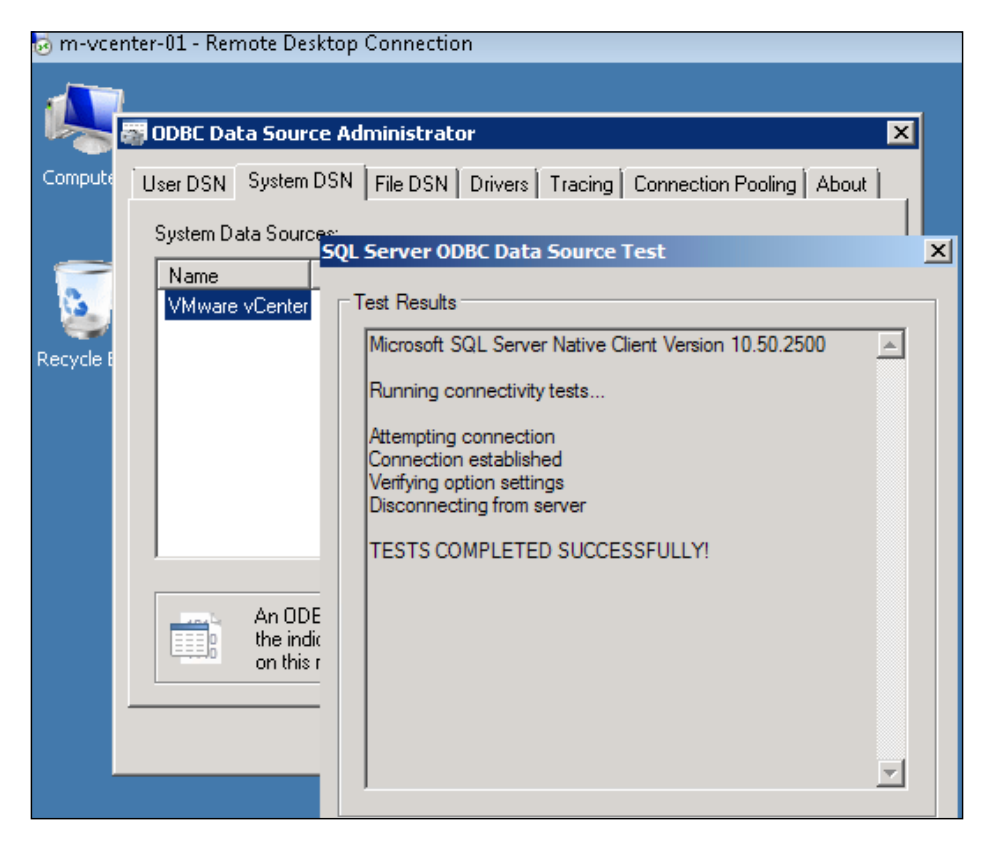

#### **Verifying whether time is synchronized across the vSphere environment**

Verify whether your hosts on the current vSphere network have their internal clocks synchronized before you begin the migration of the vCenter Server (Windows or Appliance). If the clocks are unsynchronized, there could be problems with authentication, which could cause your upgrade to fail, or possibly prevent the vpxd service used by VCSA from beginning.

### **New and updated information in vSphere 6**

vSphere 6 contains a few new features and also provides updates to some of the existing features. This section will highlight both the new and updated features found in the vSphere 6 release. The information will be on the following:

- Platform Service Controller
- vCenter Server Appliance
- vSphere Web Client
- vSphere Client

#### **Platform Services Controller (PSC)**

VMware will introduce a new component in version 6 named the **VMware Platform Services Controller** (**PSC**).

**Single Sign On** (**SSO**) was the first component to be converted into the PSC. SSO was released in vSphere 5.1 and contained some major issues. This forced a rebuild to SSO 2.0 for version 5.5. In the new release, vCenter, vRealize, vRealize Automation along with vCloud Director, can now use the shared PSC component.

PSC will contain the following functionalities as of now:

- SSO
- Certificate Store
- Licensing
- Certificate Authority
- Service (Product) Registration

PSC uses the vPostgres database that is integrated into vCenter and the database is the same in both Windows and Appliance versions. PSC also self-replicates; it doesn't use ADAM, which means it is now possible to replicate the Windows vCenter and vCenter appliance between each other.

You can embed PSC within vCenter or use an external database instead of the vPostgres database. The guidance from VMware, if you are running less than eight vCenters, is that it is best to use the embedded PSC, so that vCenter will only connect to the internal PSC.

If you are going to have more than eight vCenters, VMware recommends you use an external PSC, rather than using the embedded one. This way, you can setup PSC in a highly available and load-balanced service sharing between all of your vCenters.

The Certificate Store and the **Certificate Authority** (**CA**) are new components that will help you with vSphere certificates management. The **VMware Certificate Authority** (**VMCA**), which is also new, performs as the root certificate authority and manages its own certificates, or it can handle certificates from an external certificate authority (CA). VMCA allows the provisioning for each ESXi host requiring the signed certificate. This will be added to the vCenter inventory as part of the upgrade. This provides the viewing and managing of the vSphere Web Client certificates, which allows the management of the entire workflow of the certificate lifecycle with the new VMCA.

#### **vCenter Server Appliance**

The management limits of **vCenter Server Appliance** (**VCSA**) have also been expanded. With version 5.5, you could manage up to 100 hosts and up to 3,000 powered on Virtual Machines (VMs). Now, version 6 of vSphere allows you to manage 1,000 hosts and an increase of 10,000 powered on VMs. IBM DB2 continues to be the embedded database, and Oracle remains as the only supported external database. This is because Microsoft will not officially support the ODBC driver for Linux; the driver that is currently used is community supported.

#### **vSphere web client**

The web client continues increased performance gains, along with tagging improvements and many other new functions. Flash is still used, which means there is not a native HTML5 web client for now.

#### **vSphere Client**

VMware is keeping the VI Client (C#) for at least the next few releases. Progress continues with the web client and there are continuous improvements to the speed. So far, most customer feedback has been a preference for the older, yet familiar, clients. At this point in time, there will be no new functionality added to the old client, but the support will remain. Therefore, the old client will manage less functions than the new VCSA.

#### **Steps for upgrading vCenter**

Now that we have completed the overview of the new and updated components, let's begin the steps needed to upgrade vCenter.

Remember to always check the *What's New in VMware vSphere 6.0* document found on the VMware website to find the most current information about the product. The *What's New in VMware vSphere 6.0* can be found at http://www.vmware.com/files/ pdf/vsphere/VMware-vSphere-Whats-New.pdf.

The new vCenter installer for the Windows version has been streamlined. Now, there is a return to a single installer, with all input collected up front. There is also an improved pre-check function with more items checked. You also have a choice between the external (pre-existing) or the internal (embedded) option of PSCs during the installation process.

The procedure for upgrading has not changed since the last version of vCenter. The following are the vCenter upgrades that you can perform from a standalone installer or Update Manager:

- 1. vCenter is the first component that is upgraded. If VCSA is used, you might be required to install a new VCSA and then import the information from the previous version.
- 2. The next component to upgrade is VUM (Windows based vCenter) along with the plugins you are using. Plugins interact with your host and need to be upgraded before the hosts are upgraded.
- 3. The next step is to upgrade your hosts. Use the newly upgraded VUM and create new baselines with drivers and plugins. Then, upgrade your hosts in a rolling fashion.
- 4. The next step is to update the Virtual Machines' (VM) tools and virtual hardware.
- 5. Next, upgrade any vDSes using the following steps:

Create a backup of your dvSwitch :

- 1. Use the web client to log in to the vCenter.
- 2. Browse and select the dvSwitch to **Backup**.
- 3. Go to **Actions** | **All vCenter Actions | Export Configuration**.
- 4. Select **Distributed Switch and Port Groups.**
- 5. Enter the description for the dvSwitch export.
- 6. Click on **OK**.

Then upgrade the dvSwitch:

- 1. Use the web client to log in to the vCenter.
- 2. Browse and select your dvSwitch to **Upgrade**.
- 3. Go to **Action** | **Upgrade Distributed Switch**.

Review the upgrade version and features available as part of this version:

- 1. Click on **Next**.
- 2. Verify the compatibility for the dvSwitch upgrade.
- 3. Click on **Next**.

Some of the features need additional conversion setup (enhanced LACP support):

- 1. Select the **Enhance the LACP support** checkbox.
- 2. Click on **Finish**.

Once the dvSwitch is upgraded, it cannot be downgraded to a previous version and you cannot add older VMware ESX/ESXi servers to the upgraded dvSwitch.

- 6. Now, upgrade the datastores from VMFS3 to VFMS5 (if upgrading from 5.1 only).
- 7. Now you can complete other components in your environment such as VDP, vCO, View, vCD, and so on. Remove any snapshots created during the upgrade that are not needed.

#### **Migrating vCenter from SQL Express to SQL Server**

While SQL Express is never recommended for a production environment, many times the setup of vCenter is completed with SQL Express for a **Proof of Concept** (**POC**), Pilot or a Test/Development environment. For various reasons, there might be a time you want or need to migrate from SQL Express to the full SQL Server. So, for whatever reason you might have to perform the process, here are the steps used to migrate from SQL Express to the full SQL version:

- Migrate the SSO database (vCenter 5.1 only)
- Migrate the vCenter Database
- Change the vCenter ODBC connection
- Recreate the SQL Jobs

But before you begin, here are a few items to document to make sure the migration goes as smoothly as possible:

- Names of the databases
- Current administration users and the correct passwords
- Target SQL Server Ports
- A decision on the mode of authentication you are going to use

Make sure you check the interoperability of your vCenter with the planned database version and verify that they support each other.

You will need to schedule some downtime of both SSO and your vCenter. While you are moving the database and the services between servers, vCenter and SSO services must be stopped. They will need to be stopped until the data is copied and the configurations are changed. No Virtual Machine workload is touched and it can remain running. If needed, your host can be managed using the standalone vSphere client while the migration is in progress.

Create back-ups of the items that are to be changed such as any files, registry keys, and other items that would need to be recovered if something goes wrong.

#### **Migrating the SSO database**

Use this process if you are migrating from a pre-5.5 version. SSO in vCenter 5.5 does not use a database.

If you are not sure of the current password for the RSA\_USER/RSA\_DBA, you will need to go to the SSOServer\utils folder. Open an administrative command prompt and type the following:

ssocli manage-secrets -a listallkeys

Make sure both vCenter Single Sign-On services are stopped. After verifying that the services are stopped, you can:

- Backup and restore the database files to the target SQL Server
- Copy the database files to the target SQL Server

Two SQL Server users are created when installing SSO:

- RSA\_DBA
- RSA USER

The RSA\_DBA is the account used during an installation and is not needed for the migration. During the migration process, the RSA\_USER will be used. The login/ user is added to the target SQL Server and the password along with the required permissions are set.

Open an administrative elevated command prompt and move to the default directory of the SSO server directory\utils. Type in the following:

```
ssocli configure-riat -a configure-db –database-host newdbhost –
database-port newdatabaseport –rsa-user RSA_USER –rsa-user-password 
password -m master_password
In the preceding code, replace the following:
```
- Database hostname
- Database port number 1433 for standard SQL
- RSA USER password
- -m master password for the Admin@System-Domain password

The rsa-user password will only work with the rsa-user option.

Prepare to edit two files jndi.properties and config.properties using your preferred text editor (for example, Notepad.exe) and using elevated permissions.

For the first file, SSOServer\webapps\ims\web-inf\classes\jndi.properties, check the following values:

```
com.rsa.db.type=MSSQL.
com.rsa.db.instance=RSA. (your RSA instance dbname is)
com.rsa.db.msserverinstance= . (Leave empty when using the default 
    MSSQLSERVER instance on the target server)
com.rsa.db.hostname=destinationSQL server.
com.rsa.db.port=1433.
```
Pay special attention to com.rsa.instanceName and remember that this does not refer to the SQL Instance. This refers to the SSO instance and you should not change this.

```
For the second file, SSOServer\webapps\lookupservice\WEB-INF\classes\
config.properties, check the following values:
```

```
db.url=jdbc:jtds:sqlserver://;serverName=;portNumber=1433;database
    Name=RSA. PortNumber has to be added here.
db.user=RSA_USER
db.pass=yourpassword
db.type=mssql
db.host=destination SQL server fqdn.
```
Make the changes to the lines in order to match your environment. Now, save the files and start the service for your vCenter Single Sign-On.

#### **Migrating the vCenter database**

Stop the vCenter services if they are not already stopped. Include all the services for vCenter, excluding Update Manager, SSO, and Orchestrator. After all the services are stopped:

- 1. Backup and restore the database files to the target SQL Server.
- 2. Copy the database files to the target SQL Server.

Then, create the login/user to the target SQL Server, and set the required password and permissions. The user for the vCenter database must be db\_owner and also dbo on the Microsoft DB system database can be found on the target server.

Now, use the ODBC Manager (64-bit) to change the System DSN being used by your destination SQL Server.

- When using the default MSSQL Server installation, the MSSQLSERVER instance does not need to be filled, a connection will use the hostname for the SQL server.
- When using Windows credentials (instead of SQL Authentication), the ODBC is changed in the service account user. Modify the default database value to the default name of VIM\_VCDB. If you did not change it or if you decided to use a new name for the database, you would type it here.

After the changes are complete, check the connection to verify whether it works.

#### **Changing the vCenter ODBC connection**

The next step is to modify the ODBC connection found in the registry:

Navigate to **Start** | **Run**, type regedit, and then click on **OK**. This will start the Registry Editor and the window will open. Move to HKEY\_LOCAL\_MACHINE | SOFTWARE | VMware, Inc. | VMware VirtualCenter and make a change to the key DbInstanceName by removing its current **Value data**. Do not delete this key. See the following screenshot:

#### *Chapter 1*

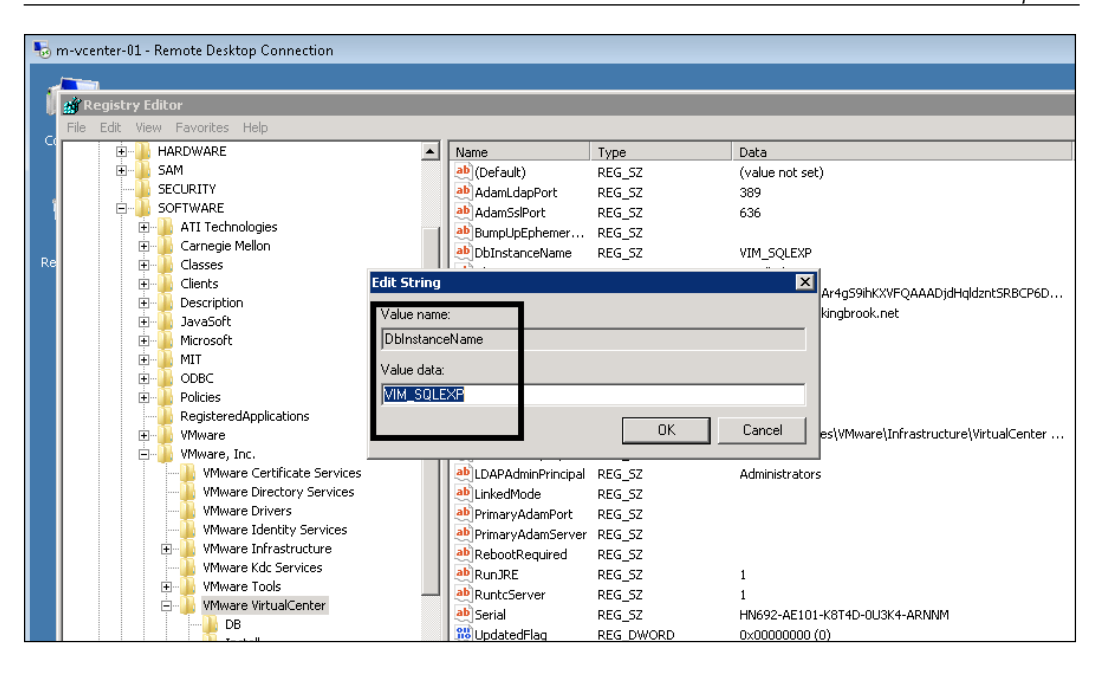

Then change the key DbServerType. Edit the **Value data** from SQL Express value Bundled to Custom, as displayed in the following screenshot:

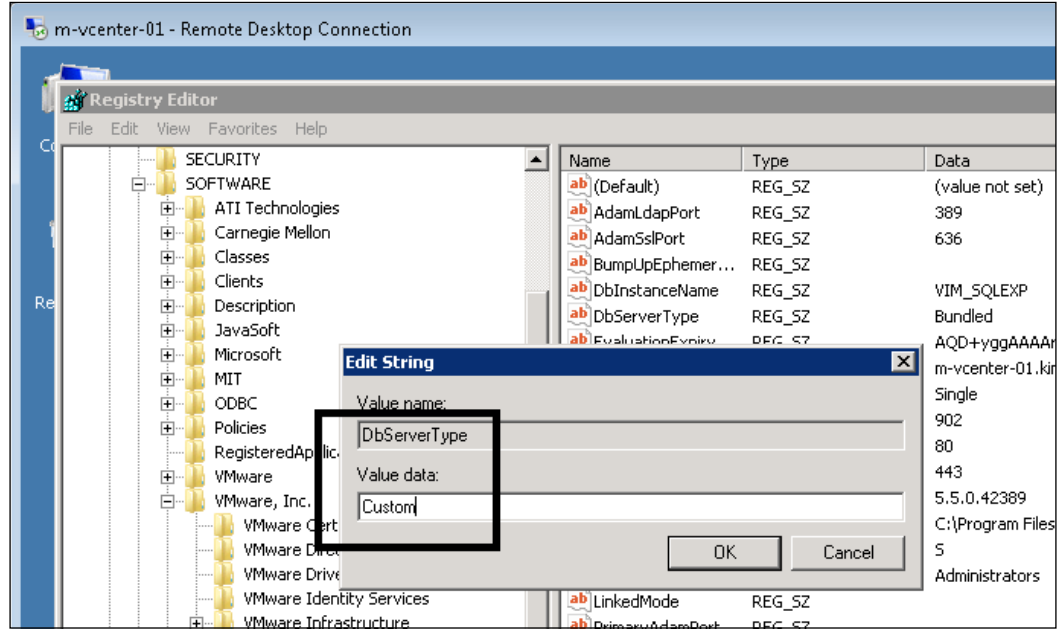

Now, navigate to HKEY\_LOCAL\_MACHINE | SOFTWARE | VMware, Inc. | VMware VirtualCenter  $\vert$  DB and change key 4. Do this by entering the new ODBC driver, changing the ODBC in place of the original. If this did not change, verify the value and leave it alone. You will add the user for vCenter Server SQL to key 2. You need to set the password that is kept in key 3. This is completed by opening an Administrator command prompt and typing C:\Program Files\VMware\ Infrastructure\VirtualCenter Server\vpxd.exe -p.

#### **Recreating the SQL jobs**

Now, on the SQL Server, you need to recreate the SQL jobs. This is completed by using the SQL Server Management Studio and going to SQL Server Agent.

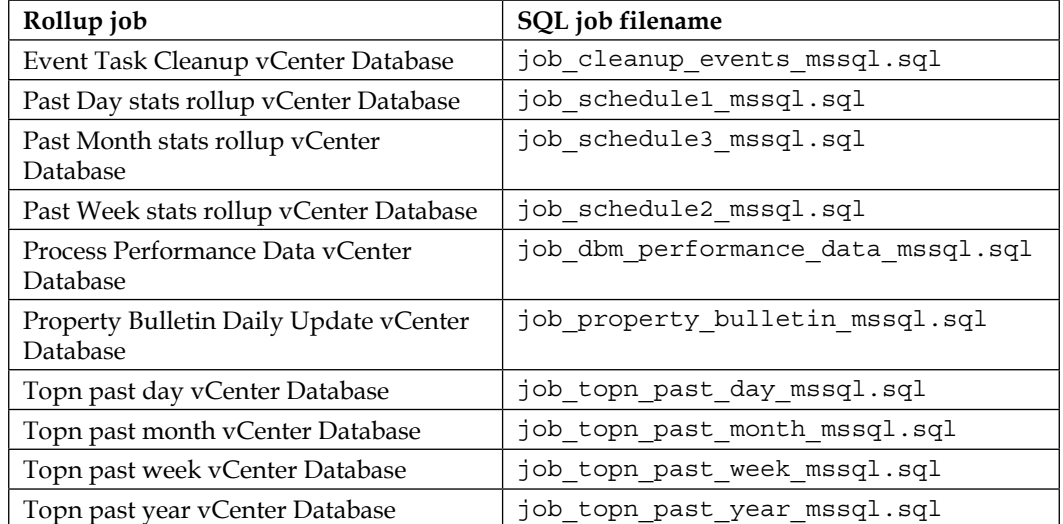

Use the following list to create the job list:

To add the jobs, browse to C:\Program Files\VMware\Infrastructure\ VirtualCenter Server\sql and open the equivalent SQL file using Open | file and choose the vCenter database. Next, execute each Query and continue through each one. When you find the existing jobs, make sure to check that each matching SQL user in jobs is the right one. Choose a job and right–click on it; then go to properties to make sure the user and database name is right. If they are incorrect, recreate them.

Review the vcdb.properties file by going to C:\ProgramData\VMware\VMware VirtualCenter (for Windows 2008R2 and higher). Make sure to use Explorer to uncheck hidden and protected files. Then, edit the vcdb.properties file value url= ;integratedSecurity\ to:

- false For SQL authentication
- true For Windows authentication

The following screenshot shows the edited vcdb.properties file value  $url =$ ; integratedSecurity\ is set to true:

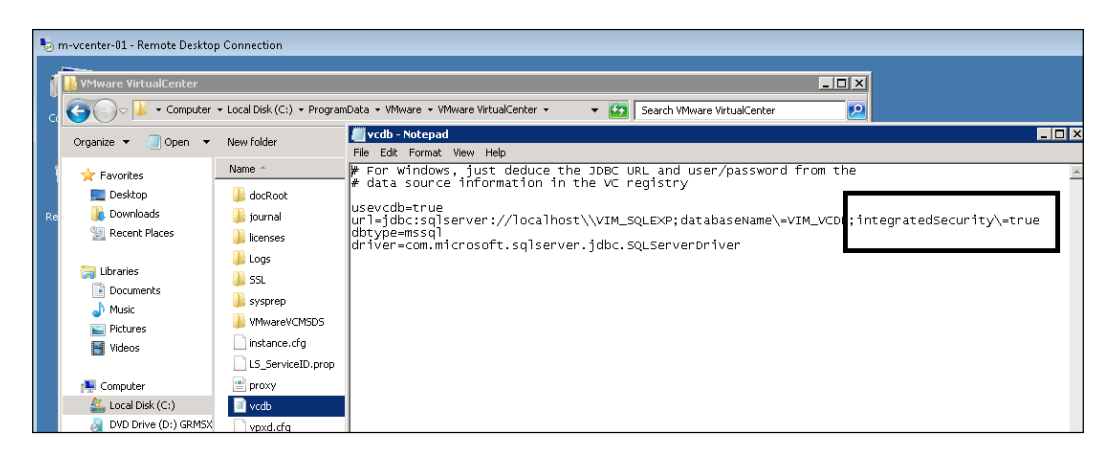

The remaining should match sqlserver://<your SQL server>\\SQL instance;databaseName=\dbname; dbtype=mssql.

Check to be sure the Windows user has the permissions to the SQL database. The user also needs to run **VMware VirtualCenter Management Webservices** and **VMware VirtualCenter**. Run regedit again and move to HKLM\System\ CurrentControlSet\Services\ to remove the old service values from SQL Express from the DependOnService Multi string found in the vCenter services. Do not delete the value, just remove the VIM\_SQLEXP from the data. The other dependencies should not be changed. Start the service for vCenter and use the logs to verify everything has started up.

### **Deploying vCenter Server Appliance with no DHCP server**

When you normally deploy the vCenter Server Appliance, a DHCP server is present and the appliance will get the IP address from it. But what if, for whatever reason, there was no access to a DHCP server for the deployment?

You will need to assign an IP address (static) for your network (VLAN or port group), along with the proper subnet mask. You then need to connect to the host that contains the VCSA appliance using the C# client. Right-click on the VCSA appliance and choose open console. Then, log in to the appliance using the supplied default username of root and vmware as the default password. After logging in, you will be presented with the Linux CLI. Use the following procedure to provide an IP address for your appliance.

Use the following command to change the interface configuration file:

#### **vi /etc/sysconfig/networking/devices/ifcfg-eth0**

From here, you will be using the screen-oriented text edit vi to make changes to the file. If you are familiar with this editor, this should be easy. If not, follow the procedure closely and the changes will be completed without a problem. Inside the vi Editor, use your arrow keys to position yourself in the file. Sometimes, using the arrow keys on the keypad causes problems, so use the non-keypad arrow keys. Now, move to the line that contains BOOTPROTO and press the *E* key, or the right arrow key, to move to the end of the line. By pressing the *I* key, you are now in edit mode and can make modifications to the file. Use the *Backspace* key to delete dhcp and replace it with static.

Continue to use the arrow keys to move to the bottom of the file and insert the following lines:

- TYPE=Ethernet
- USERCONTROL=no
- IPADDR=the IP address you obtained
- NETMASK=the mask you obtained
- BROADCAST=actual IP broadcast address

It should look something like this:

```
DEUICE=eth0
BOOTPROTO=static
STARTMODE=auto
TYPE=ethernet
USERCONTROL=no
IPADDR=10.10.1.50
NETMASK=255.255.255.0
BROADCAST=10.10.1.255
```
Now, press the *Esc* key, enter a colon (:), and type wq, and hit the *Enter* key.

You should get a message that shows the ifcfg-eth0 file was written. Now, restart the network service: service network restart.

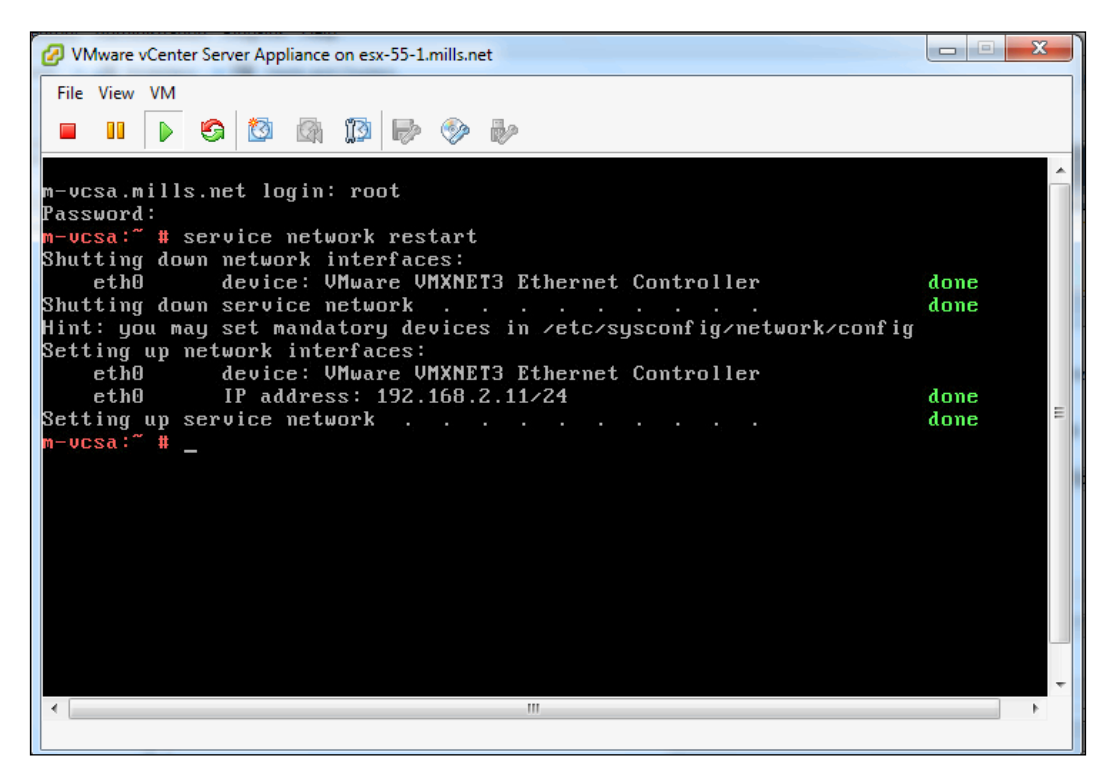

Typing ifconfig should show the new IP address you just entered on eth0, so verify that you can ping other addresses on the same network.

If you run into problems, double check your IP address, your submask, and the VM port group. Now, with the new IP address, you can get to the VCSA appliance by opening a browser and entering https://10.10.1.50:5480.

### **Upgrading from Windows vCenter 5.1 to vCenter Server Appliance**

There is a possibility that VMware will discontinue the Windows vCenter application. You can see it with every new vCenter Release that there is a push towards using the VCSA to manage the vSphere environment. Even now, some newer features in vSphere can't be used from the traditional Windows-based client. There are several benefits to using VCSA, but there are also some limits.

Here are the benefits of using the VCSA:

- There is no Windows OS license for vCenter Server
- No patching or upgrading of Windows OS is required
- There is no need to maintain third-party tools running on your vCenter Server
- It's a fast deployment—no Windows OS or vCenter application to install
- It's possibly the vCenter of the future

Here are the current limits when using the VCSA:

- Oracle is the only supported external database
- The VCSA is **Software Und System Entwicklung** (**SUSE**) distribution and there are no OS-level patches from VMware
- You would need a certain amount of Linux experience when using the appliance
- No Update Manager
- Problems occur when running local scripts (alarms)
- No integration of Powershell into Alarm execution
- No integration of already existing Windows system monitoring tools

There are no automated tools to help with this migration from Windows vCenter to the appliance. You need to deploy a new appliance and follow the procedure mentioned next to move the host from your original Windows version to the appliance.

Here are a few things to complete before you begin:

- Document the current resource pool configurations
- Document the **High Availability** (**HA**) exception and settings
- Record all DRS rules and groups (you will create the rules after the new vCenter connects to the VMs)
- Document and verify the port configurations of the physical network
- Have Update Manager on the Windows version of vCenter in order to upgrade the host to 5.5 after the migration

After you feel that you have the information you need to make sure you understand your environment, you can schedule some downtime and begin the following migration process:

- 1. Install, configure, and verify the new production VCSA. Make you can login and then recreate your resource pools, folder structure, and the permissions to match the current environment.
- 2. If using vSphere Replication, disable it along with HA on the old vCenter.
- 3. Halt DRS by switching it to manual mode. Your resource pools will be removed if you disable DRS.
- 4. It is a good idea to export from the old environment and then import the vSphere Distributed Switches (vNDS). This makes the rebuilding process easier, if needed. If you are going from version vSphere 5.1 to VCSA 5.5, keep the current version of the distributed switch. You will upgrade this later after you import the host, which is still at 5.1.
- 5. Then, remove all additional components from vCenter such as vRealize and other third-party consoles from the old vCenter.
- 6. Move the VMs to standard virtual switches by using the secondary links for the standard vSwitch. When you add a host to a virtual distributed switch, there you will specify the uplink NIC for hosts and vCenter will assign that NIC to the first uplink slot.
- 7. Remove the ESXi hosts from the old vDS.
- 8. Now, disconnect (do not remove), one at a time, each ESXi host from your Windows-based vCenter and add them to the new VCSA. Try to keep the same resource pools using the documentation that was created before the process.
- 9. Verify that the resource pools are correct and then create DRS & HA rules from the information you gathered before the migration.
- 10. Add the new imported ESXi hosts to the configured VCSA vDS. Remove the standard vSwitch along with re-adding the NIC to the secondary uplink.
- 11. Shut down the old vCenter.
- 12. Re-enable HA and put DRS in fully automated mode on the new vCenter.
- 13. Move any DNS names related to services.
- 14. Use Update Manager to update your hosts to 5.5.
- 15. Migrate your virtual distributed switch to 5.5.

Check and double check along the way to make sure each step is completed to your satisfaction. As with most projects, take the time to verify and document what you have. Put together a plan and always have a procedure to go back to, if needed.

*vCenter Upgrades and Migrations*

## **Summary**

This chapter has provided an introduction to the troubleshooting solutions you will find in the remaining chapters. It is very important when installing or updating any product to be sure to take the time to fully research the information on the new release or upgrade. Then, plan your process and know the options for recovery before you review your work. Take the time to try to understand how the new product is going to function on the existing equipment before moving it to production.

The next chapter will cover the topic of the vCenter database. vCenter uses the database to keep track of all the vSphere information and cannot function without it. In the next chapter, we will review fixing server services and database issues. The chapter will also help the administrator understand how to recover from an improper shutdown pertaining to the database.

# $\mathbf 2$ Working with the vCenter Database

This chapter will focus on the vCenter database. The last chapter showed you how to move from SQLExpress to the Full SQL Server. Now, let's review some common questions regarding items such as knowing the location of your database, troubleshooting growth, and other issues that keep an administrator up at night.

The vCenter Server uses a database for the storage and organization of information for the server. Each instance of vCenter Server needs to have its own dedicated database.

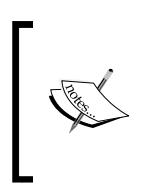

As a note, VMware announced the end of availability of vCenter Server Heartbeat. Support for the product will end in September 2018. Administrators should leverage features such as vSphere High Availability along with other best practices to deploy vCenter Server with a management cluster.

The schema cannot be shared between instances of vCenter Server, although multiple databases of vCenter are allowed to exist on the same database server.

#### **Changing the vCenter database location**

If you ever need to locate your vCenter database (this also works for other VMware databases), here are a few ways to get what you need. These methods do not require you to log directly into the SQL database.

This first method will work for the vCenter, View Composer, and the Update Manager database:

- 1. Log into vCenter Server using an administrator account.
- 2. Open the regedit browser by going to **Start** | **Run**.
- 3. Browse through the registry and locate HKEY\_LOCAL\_MACHINE\SOFTWARE\ ODBC\ODBC.INI.
- 4. Choose the database that you are trying to find the location of.
- 5. Find the string name **Server**. This will contain the name of the server and the location of the database.

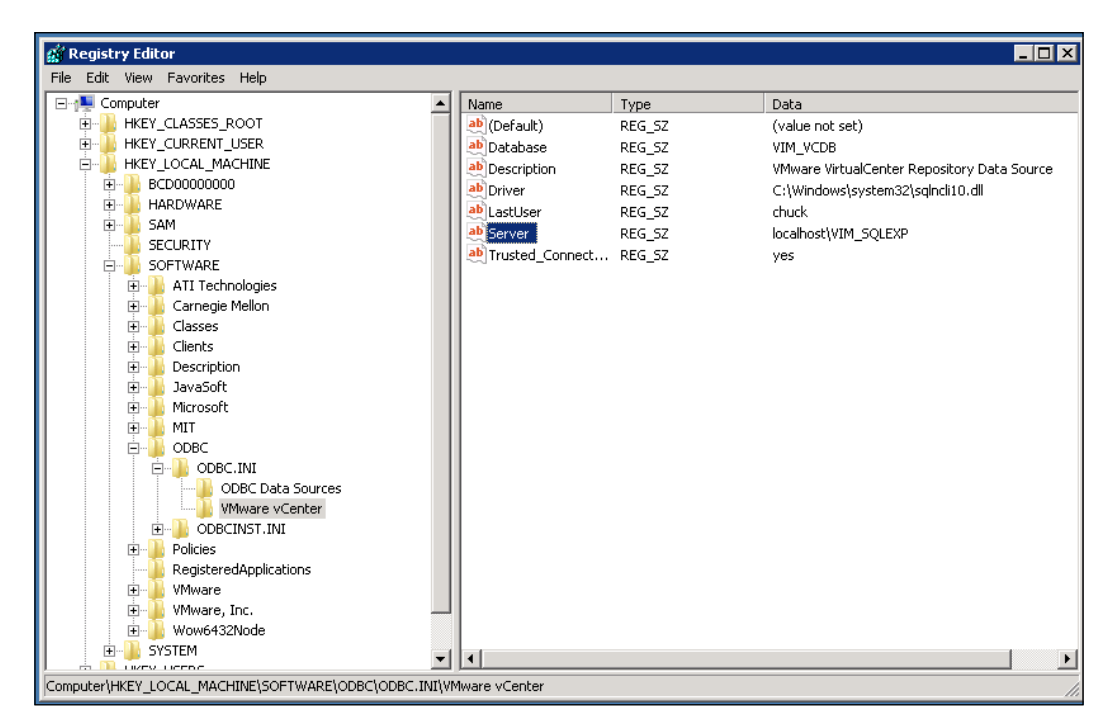

6. Select the entry that has the database you're trying to locate. Now, find the string called **Server**. This will have the server name along with the database, which contains the database name.